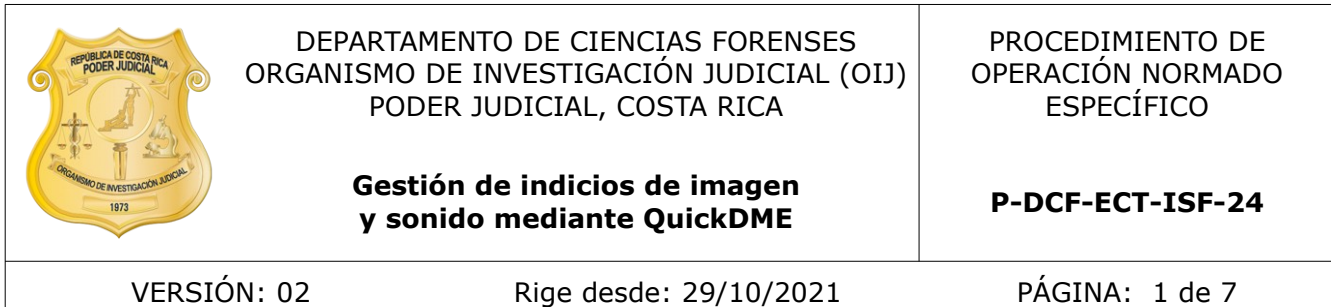

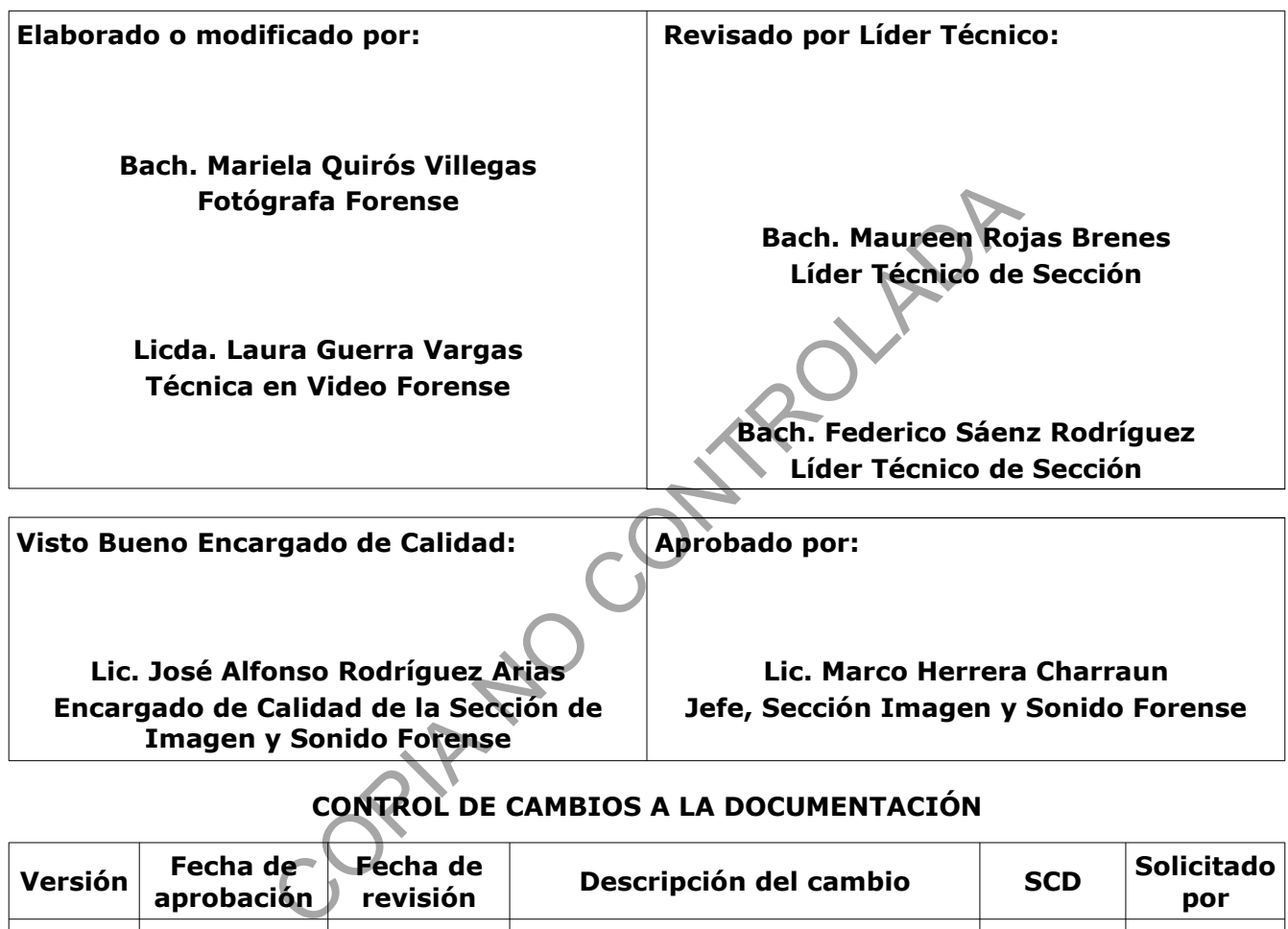

# **CONTROL DE CAMBIOS A LA DOCUMENTACIÓN**

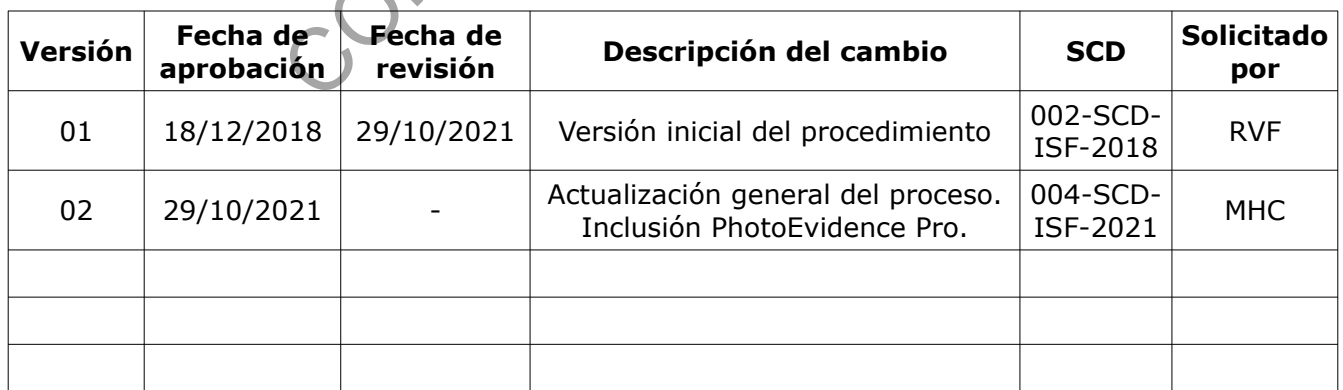

#### **ESTE PROCEDIMIENTO ES UN DOCUMENTO CONFIDENCIAL PARA USO INTERNO DEL DEPARTAMENTO DE CIENCIAS FORENSES SE PROHÍBE CUALQUIER REPRODUCCIÓN QUE NO SEA PARA ESTE FIN**

**La versión oficial digital es la que se mantiene en la ubicación que la Unidad de Gestión de Calidad defina. La versión oficial impresa es la que se encuentra en la Unidad de Gestión de Calidad. Cualquier otro documento impreso o digital será considerado como copia no controlada.**

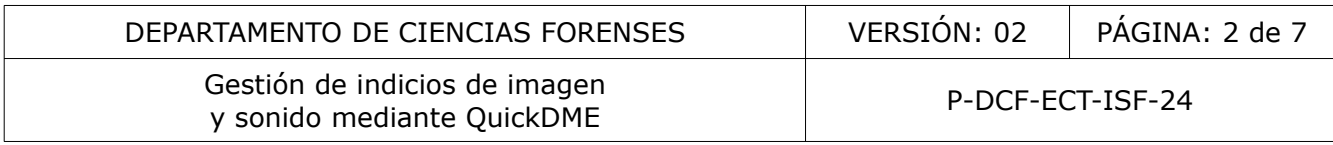

## **1 Objetivo:**

Unificar la manera en que el personal técnico y pericial de la Sección de Imagen y Sonido Forense del Departamento de Ciencias Forenses realiza la gestión del material original resultante de sus servicios de documentación. Para dicha gestión utilizará el servidor de evidencia digital y el conjunto de aplicaciones llamado "*QuickDME"*, compuesta por:

a) "*QuickDownloader"* es la aplicación encargada de la incorporación de material al servidor de evidencia digital.

b) "*AccessDME"* es la aplicación dedicada a la visualización, administración, copia, anotación, quema de discos e impresión de los indicios que han sido incorporados previamente. Es la herramienta que llevará el control de cadena de custodia de los indicios durante estas fases. A su vez, el AccessDME es la vía para la incorporación de las versiones del material ya procesado que se han preparado para la entrega al usuario final.

## **2 Alcance:**

Este procedimiento tiene que ser aplicado por el personal técnico y pericial de la Sección de Imagen y Sonido Forense del Departamento de Ciencias Forenses al momento de realizar la inclusión de evidencia, administración y uso de la misma.

El servidor de evidencia digital y QuickDME se podrá utilizar también para almacenar los indicios remitidos para análisis solicitados a las unidades periciales. También podrán utilizar este servidor para almacenar el material resultante de sus pericias. Las instrucciones se detallan en los correspondientes procedimientos específicos. Ara el control de cadena de custodia de los indicios durando el control de cadena de custodia de los indicios durando el as versiones del material a entrega al usuario final.<br>
El tiene que ser aplicado por el personal técn

El QuickDME lleva un estricto control de cadena de custodia. Por ello evite navegar en casos fuera de aquellos que sean del estricto interés de las órdenes de trabajo que le han sido asignadas.

## **3 Referencias:**

- Ocean Systems. QuickDownloader Getting Started Guide. Ocean Systems Support. 2019.
- Ocean Systems. AccessDME Getting Started Guide. Ocean Systems Support. 2021.

# **4 Equipos y materiales:**

- Cable USB para conexión de cámara.
- Discos ópticos para (CD-R, DVD-R, BD-R). Excluir medios regrabables.
- Lector de tarjetas.
- Ordenador con acceso a SADCF.
- Quemador de discos ópticos interno o externo para CD-R, DVD-R y BD-R.
- Software QuickDME.

## **5 Reactivos y materiales de referencia:**

## No aplica.

## **6 Condiciones ambientales:**

## No aplica.

## **7 Procedimiento:**

**7.1 Incorporación de indicios con QuickDownloader:**

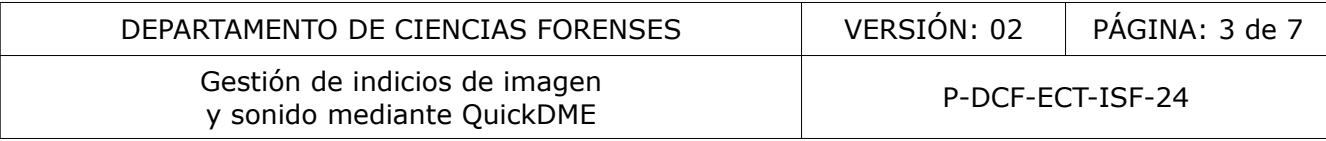

7.1.1 Inserte la tarjeta de memoria, disco o memoria USB en la computadora.

7.1.2 Inicie la herramienta QuickDownloader para incorporar el material. Para ello utilice su ícono que encontrará en la barra de tareas y seleccionando la opción "*Browse...*"

**Nota 1:** Si no aparece el icono en la barra de tareas debe iniciarlo de manera manual. Vaya a "*Inicio>Todos los programas\Ocean Systems\QuickDME\QuickDownloader"*.

La aplicación QuickDownloader está también disponible dentro del menú "*File>Add original evidence*" dentro de la aplicación AccessDME.

7.1.3 Señale la carpeta que contiene el material.

7.1.4 Subida de casos individuales:

7.1.4.1 Si el dispositivo contiene imágenes de un único caso seleccione "*Subida de caso individual"*.

7.1.4.2 Seleccione en la ventana "*Selección y prevista de contenido"* los indicios que desea incorporar al caso.

- 7.1.4.3 Complete los campos del recuadro "*Información del caso*":
- *Número Único*: Si la solicitud presenta número único, utilice el formato ##-######- ####-??, ejemplo 18-000001-0042-PE. Si se trata de una destrucción de droga o prueba de chalecos que no cuentan con número único, mantenga el formato ##-######- ####-?? sustituyendo el número único por el número de orden de trabajo, por ejemplo 00-002018-1795-IS. sos individuales:<br>
en la ventana "Selección y prevista de contenido" los<br>
los campos del recuadro "Información del caso":<br>
: Si la solicitud presenta número único, utilice el form<br>
que no cuentan con número único, utilice
	- *Autoridad Judicial*: Indique el nombre completo oficial del despacho solicitante, por ejemplo "*Clínica Médico Forense*" o "*Subdelegación Regional de Cañas*". Guíese con el listado en SADCF.

7.1.4.4 Complete los campos del recuadro "*Información de ítemes subidos*"

- Sitio de toma: Esta casilla se llena automáticamente con la información de la ventana "*Autoridad Judicial*", usted debe corregir indicando la información del sitio de toma.
- *Tomado/Procesado por*: Escriba el nombre de la persona que tomó el material.
- *Fecha*: Seleccione la fecha en que se tomó el material.
- *Hora*: Escriba la hora inicial de toma del material (formato hora militar, ejemplo 1400).
- *Subido por*: Indique su usuario.
- *Contraseña*: Anote su contraseña.
- *Orden de trabajo (AAAA-#####-ISF)*: Escriba el número de orden de trabajo, mantenga el formato. Ejemplo 2018-00001-ISF.
- *Persona solicitante*: Anote el nombre completo de la persona que solicitó el servicio.

7.1.4.5 Elija las opciones adicionales al proceso de subida (solo si combinación de usuario y contraseña es correcta se habilitan las opciones adicionales)

- "*Etiquetar los items seleccionados*": permitirá realizar el etiquetado de los archivos. Ver procedimientos específicos para instrucciones de etiquetado según el servicio.
- "*Preservar estructura de carpetas*": permitirá mantener la distribución de carpetas y subcarpetas existente en el sitio de origen.
- *"Hacer copia local"*: permitirá de manera paralela a la subida realizar un duplicado del material en el computador como copia de trabajo. Considere que cualquier otra copia que ocupe realizarse en etapas posteriores a la subida inicial del caso deberá realizarse mediante el

AccessDME para dejar constancia de la justificación.

7.1.4.6 Cuando esté listo seleccione "*Iniciar subida"*.

- 7.1.5 Subida de caso múltiple:
- 7.1.5.1 Si el dispositivo contiene material de varios casos utilice "*Subida de caso múltiple"*.
- 7.1.5.2 Seleccione aquellos indicios que corresponden al primer caso.

7.1.5.3 Complete los cuadros de "*Información del caso"* e "*Información de ítemes subidos"* como se muestra en los puntos 7.1.4.3 y 7.1.4.4.

7.1.5.4 Al finalizar, seleccione el botón "*Añadir a la cola"*.

7.1.5.5 Repita los puntos 7.1.5.2 al 7.1.5.4 para todos los demás casos. Una lista de los casos se mostrará en la parte inferior "*Download Queue*" de la ventana.

7.1.5.6 Cuando esté listo seleccione "*Iniciar subida"*.

## **7.2 Etiquetado de archivos mediante la funcionalidad "***Evidence Tag***":**

**Nota 2:** Solo algunos servicios requieren esta etapa de etiquetado. Ver procedimientos específicos para instrucciones de etiquetado según el servicio.

7.2.1 Anote en el espacio en blanco ubicado en la parte superior el texto de la etiqueta de cada uno de los indicios. Presione "*Enter*" para avanzar al siguiente ítem.

7.2.2 Seleccione la opción "*Sensitive*" en la parte superior para marcar las imágenes con contenido explícito, particularmente desnudez o menores de edad. Con esta opción habilitada se evita que se muestren miniaturas en los reportes. relativa de la ventación de la ventación de la ventación de la ventación de la ventación de la ventación de la ventación de archivos mediante la funcionalidad e la ventana.<br>
Este listo seleccione "*Iniciar subida"*.<br>
de ar

7.2.3 Seleccione "*Enter*" o "*Close*" para finalizar el proceso de etiquetado cuando haya alcanzado el último ítem.

## **7.3 Administración de indicios con AccessDME**

7.3.1 Inicie la aplicación AccessDME e ingrese su usuario y contraseña.

7.3.2 Localice el caso de interés utilizando el panel "*Search tool*".

**Nota 3:** Para todas las órdenes de trabajo atendidas antes del 2018 refiérase al punto 7.4.

7.3.3 Elija en el desplegable el campo que utilizará como método de búsqueda. El programa permite localizar el material utilizando cualquiera valores de los campos que se ingresaron al momento de la subida.

7.3.4 Ingrese el dato que conozca del caso de interés. Puede utilizar operadores de búsqueda como los siguientes:

Seleccione un operador de búsqueda de los siguientes:

- "*\*1234*" retornará una lista de todos los casos que terminan en "*1234*"
- "*APD2014-\**" retornará una lista de todos los casos que inician en "*APD2014-\**"
- "*\*2014\**" retornará todos los casos que tengan "*2014*" en alguna parte de su nombre.

7.3.5 Una vez que ingrese el dato (o la parte conocida combinada con comodines) haga clic en el botón "*Find*". Los resultados de una búsqueda retornarán el listado de casos que concuerden.

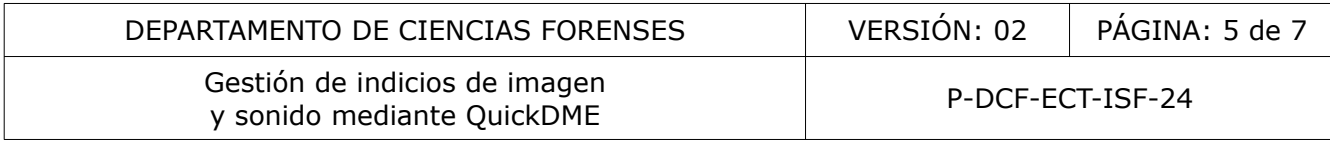

Serán mostrados en carpetas. Dentro de éstas serán visibles como subcarpetas cada uno de los eventos de descarga en los que se hayan asociado nuevos indicios a ese número de caso. Estas subcarpetas son descritas con algunos datos básicos para identificarlos. Típicamente fecha, autor y número identificador de descarga ("*DownloadID*").

7.3.6 De la lista de resultados elija el caso de interés para realizar cualesquiera de las tareas que corresponda, a saber: (consulte el detalle de los pasos en el manual de AccessDME)

- Visualización de material y corrección de campos de información*:* verifique que el material y la información proporcionada en el recuadro "*Información Caso*" o "*Download Info*" sea correcta, de lo contrario proceda a corregirla y presione el botón "*Save changes*" para finalizar..
- Etiquetado: si se requiere complementar o corregir el etiquetado realizado al momento de la subida inicie la funcionalidad "*Evidence Tag"* localizada en el menú "*Edit >Edit Tags...*" y siga los pasos del punto 7.2.
- Generación de reporte hash: Ingrese a "*Menú>Reports>Tag..."* Seleccione la impresora Microsoft Print to PDF. Elija "*Print*". Ingrese el nombre del archivo de la siguiente manera: "*Reporte QDME\_AAAA-#####-ISF*" (número de OT) y seleccione la ubicación para el documento. Este reporte debe incluirse al legajo del caso en el SADCF como un anexo de tipo "*Reporte generado por software*". se requiere complementar o corregir el etiquetado realizad<br>
funcionalidad "*Evidence Tag"* localizada en el menú "*Egite*<br>
2. reporte hash: Ingrese a "*Menú>Reports>Tagy*<br>
2. reporte hash: Ingrese a "*Menú>Reports>Tagy*<br>
- Copia: para realizar copias de material almacenado en el servidor de evidencia digital utilice la opción "*File>Copy*" del menú principal. Es obligatorio llenar el campo "*Release To:*" en que se justificará el motivo y/o destinatario. Si es para un destinatario externo a la ISF active la opción "*Include Hash Report*" para incluir el listado cálculo hash de las imágenes exportadas. Seleccione "*OK*".
- Impresión: elija la opción correspondiente del menú principal. Es obligatorio llenar el campo "*Release To:*" en que se justificará el motivo y/o destinatario.
- Quema en disco: elija la opción correspondiente del menú principal. Es obligatorio llenar el campo "*Release To:*" en que se justificará el motivo y/o destinatario. Active la opción "*Include Hash Report*" para incluir el listado cálculo hash de las imágenes exportadas y seleccione "*OK*".
- Agregar derivativos: Organice el material que subirá dentro de una única carpeta que lleve como nombre el número único (se admite el uso subcarpetas para organizar el material). Seleccione en el menú principal "*File>Add a derivative...*". En la ventana de elección y descripción del material a incorporar, rellene los espacios de la siguiente manera:
	- Derived from: seleccione el download id correspondiente a la carpeta de donde se derivó el material.
	- Derivative Notes: anote la descripción "*Material procesado*", "*Material de trabajo*" o similar según corresponda.
	- Tomado/Procesado por: seleccione el usuario que preparó las imágenes derivativas.
	- Fecha de colecta: Fecha en que se terminó de procesar el material.
	- Hora de colecta: Hora en que se terminó de procesar el material.
	- Subido por: seleccione su usuario de AccessDME.
	- Orden de trabajo (AAAA-#####-ISF): Número de OT, se debe mantener el formato. Ejemplo 2018-00001-ISF.
	- Persona solicitante: anotar el nombre completo.

#### **7.4 Acceso a casos importados de PhotoEvidence Pro:**

**Nota 4:** Los casos están organizados usando como clave principal el número único. De ese modo

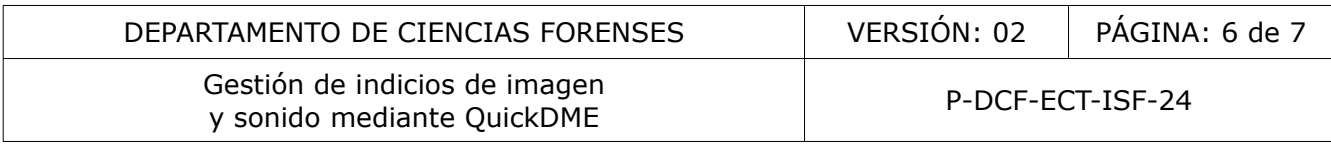

hay números únicos que tienen dentro varias órdenes de trabajo.

Los casos se incorporaron al QuickDME grupalmente. Se hicieron conjuntos anuales usando como clave el año del número único. Nótese que no es el año de la orden de trabajo que dicta su agrupación; por ejemplo, un caso con orden de trabajo 2018 podría estar ubicado en el grupo de 2016 si el número único corresponde a ese año.

En cada grupo anual encontrarán una carpeta adicional que contiene una tabla con los datos básicos del caso y las fotos en formato ODS (para Calc de Libre Office).

Esa carpeta también incluye el archivo de base de datos nativo del PhotoEvidence Pro (formato compatible con Microsoft Access). Ahí está disponible toda la información que en su momento fue recabada por ese sistema. Se adjuntó un programa que permite acceder al contenido de ésta.

Cada año también incluye una subida adicional de fotografías complementarias correspondiente a las pruebas de chalecos ya que estas no tienen un número único.

Es importante tomar en cuenta que una búsqueda por número único o nombre de la foto no dará resultados. Porque el AccessDME no realiza búsquedas de subcarpetas.

7.4.1 Para la búsqueda y proceso de órdenes de trabajo procedentes de Photo Evidence Pro ingrese en el campo de búsqueda de número único los valores "*\*-EV*". A partir de ahí debe localizar manualmente las fotografías de interés.

7.4.2 Cambie la vista del panel "*Items*" a modo "*Tree*".

7.4.3 Realice las tareas indicadas en la solicitud siguiendo los pasos en el punto 7.3.6

## **7.5 Solicitud de correcciones de casos en AccessDME:**

7.5.1 Redacte un correo electrónico a la persona administradora del QuickDME, con copia al jefe de sección, para solicitar la "purga" (eliminar) del material que se ha ingresado de manera errónea. El correo debe contener la siguiente información: Senia. Je aujunto di programa que permite acceder al conduye una subida adicional de fotografías complementaria<br>Cos ya que estas no tienen un número único.<br>Tren cuenta que una búsqueda por número único o nombre la AccessDM

- Número único.
- Orden de trabajo.
- Download ID.
- Motivo por el cual se debe eliminar el material.

#### **8 Criterios de aceptación o rechazo de resultados:**

No Aplica.

#### **9 Cálculos y evaluación de la incertidumbre:**

No Aplica.

#### **10 Reporte de análisis y resultados:**

No Aplica.

#### **11 Medidas de seguridad y salud ocupacional:**

No Aplica.

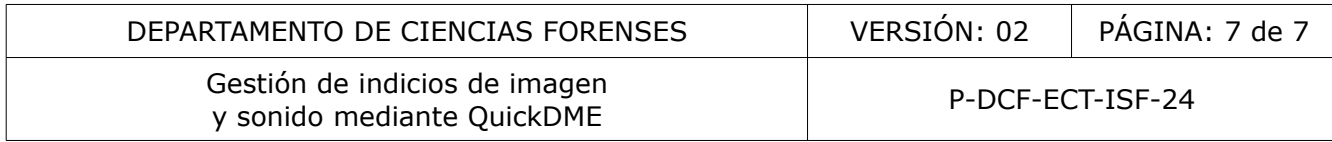

#### **12 Simbología:**

SADCF: Sistema Automatizado Departamento de Ciencias Forenses.

#### **13 Terminología:**

QuickDME: Conjunto de aplicaciones forenses para la gestión de evidencia digital, por sus siglas en inglés "Digital Media Evidence".

#### **14 Anexos**

No aplica.

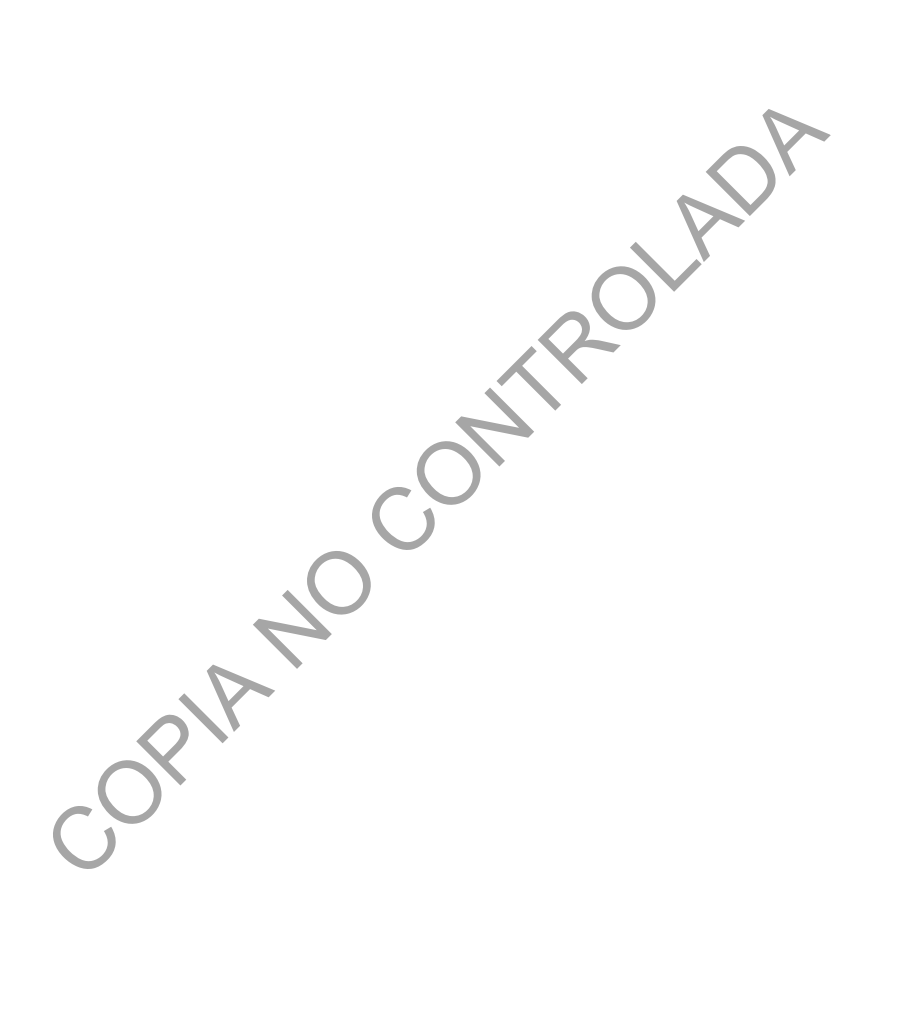